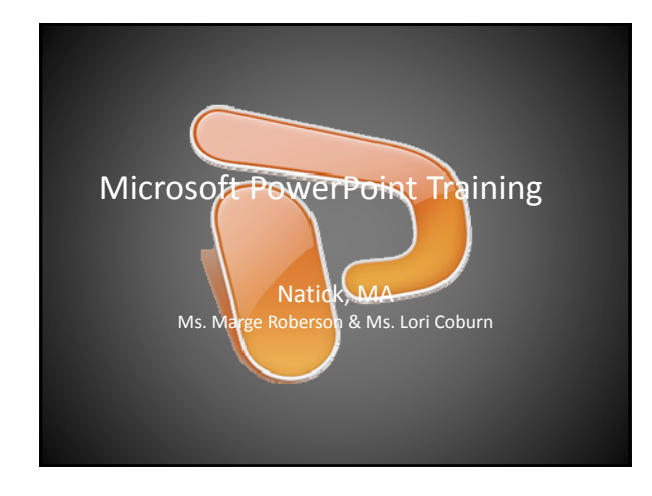

#### Presentation Outline

- Starting with the First Slide
- Design and Layout
- Proof, Print & Prep for Presentation
- Advanced Features
- Tips of the Trade

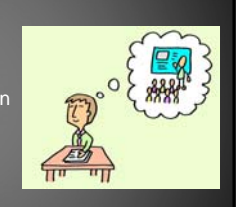

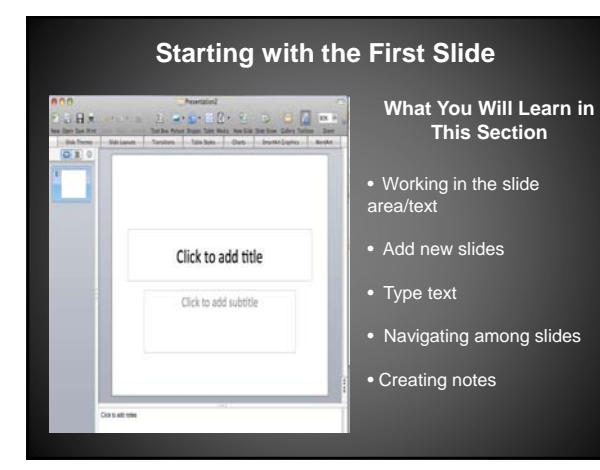

### Working in the Slide Area

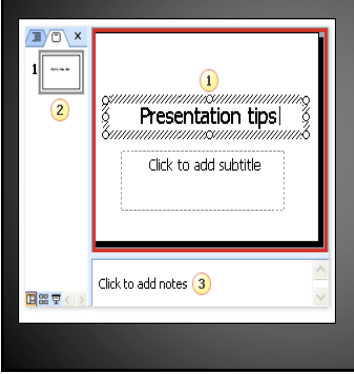

# 1. In the slide pane, type text directly onto the slide, within the placeholder.

- 2. On the left is a thumbnail version of the slide you're<br>**Slides** tab, and you can<br>**Slides** tab, and you can<br>click the slide thumbnails<br>here to navigate among<br>slides.
- 3. The notes pane. Type notes that you'll use when presenting. You can drag the borders of the pane to make the notes area bigger.

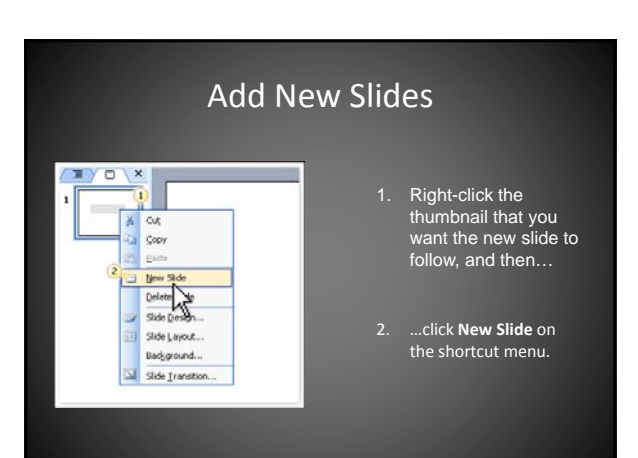

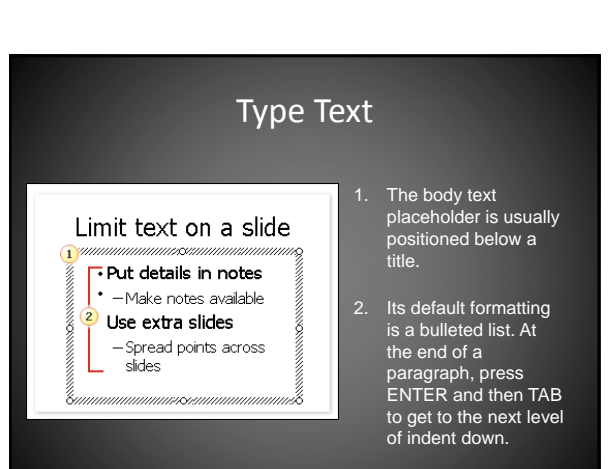

# Navigate Among Slides

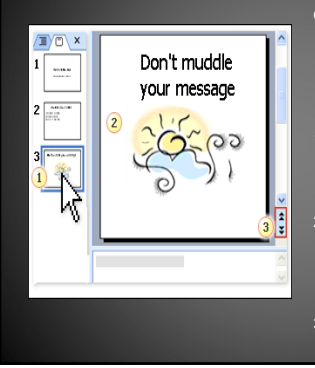

# Once you have several slides in<br>the show, you'll need to move<br>among them as you add<br>content. Here are three good<br>ways to do that:

- 1. Click the slide thumbnail on<br>the **Slides** tab to display<br>that slide.
- 2. Next to the slide, at the bottom of the scrollbar on the right, click the **Previous Slide** or **Next Slide** button.
- 3. Press the UP or DOWN arrow key.

**HELEN** 

#### Create Notes for the Show

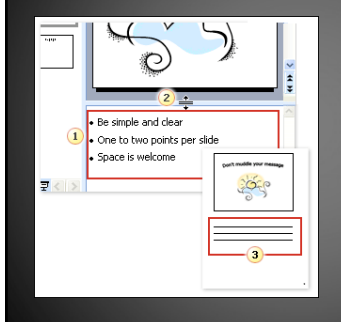

- 1. Notes pane in normal view
- 2. Drag the split bar up to enlarge the notes pane, then type your note text.
- 3. The notes page layout as seen in notes view or when the notes are printed.

#### Section Review

- Working in the slide area/text
- Add new slides
- Type text
- Navigating among slides
- Creating notes

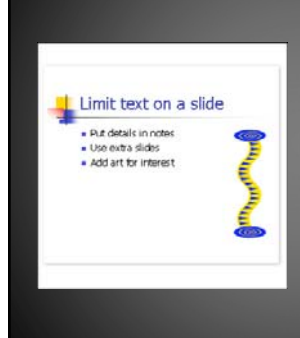

### Design and Layout

- What you will learn in this section
- Pick a design
- Pick a layout
- Work within the layout
- Inserting

#### Applying a Design Template  $2$   $2$  $H \times$  $D = 12$ 1. Select a single slide **EFF DOM NOT** thumbnail on the **Slides** tab. **HECHEL** 2. In the **Slide Themes**  tab, click a template thumbnail to apply the template to all slides.

# Pick a Layout 1. Select a slide thumbnail 2. In the **Slide Layout** tab, 2 Property of the Contract of the Contract of the Contract of the Contract of the Contract of the Contract of <br>2 Property of the Contract of the Contract of the Contract of the Contract of the Contract of the Contract of click a layout thumbnail to apply its layout to the selected slide. **12200000**

# Work within the Layout

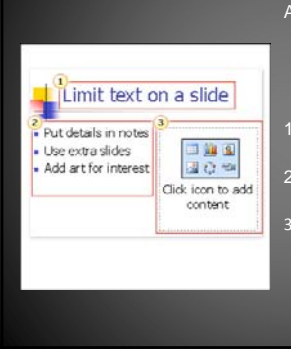

- A slide with a layout that includes space for a title, text on the left, and content such as a picture on the right.
- 1. Title place holder
- 2. Text place holder
- 3. Content placeholder. Click one of the icons to insert a table, chart, piece of Clip Art, picture file, diagram from the **Diagram Gallery**, or media clip, such as a sound or video file.

# Inserting by Icon

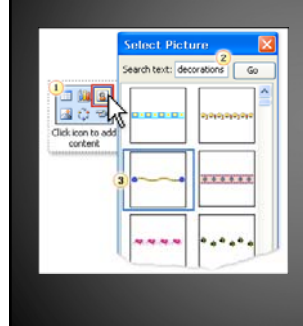

- Using a layout icon to insert a piece of Clip Art.
- 1. Click the **Insert Clip Art** icon within the placeholder.
- 2. Type in a keyword to search for a clip.
- 3. Then click a clip within the **Select Picture** dialog box, and click **OK**.

#### Inserting by Menu

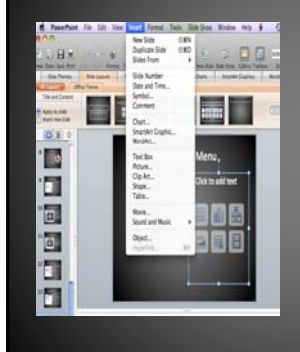

- 1. Be sure to select the content placeholder before you insert from the menu.
- 2. Choose the type of item you want from the **Insert** menu, with its wide range of options.

# Section Review

- Pick a design
- Pick a layout
- Work within the layout
- Inserting

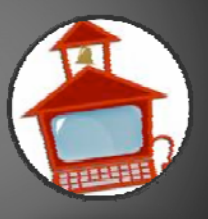

#### Proof, Print & Prep for Presentation What you will learn in this section Presentation tips 1. Preview on your computer Be simple but effective **IS** 2. Check spelling, make printouts **USSEREE UIL** 3. Saving file as ppt, pptx & pdf

#### Preview on Your Computer

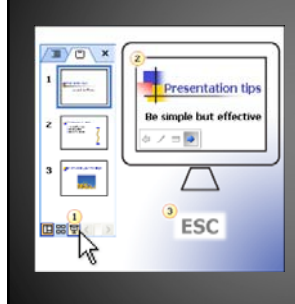

# Opening, viewing, and escaping slide show view.

- To open slide show view,<br>
select the first slide, and then<br>
click the **Slide Show** button.<br>
(Or just press F5 to always<br>
start on slide 1.)
- The computer screen here shows slide Show view, with the Slide Show toolbar appearing on the lower left. This toolbar has two navigation arrows and two menus.
- If you don't want to click through all the slides, press ESC to return to your last view in PowerPoint.

# Check Spelling & Make Print Outs

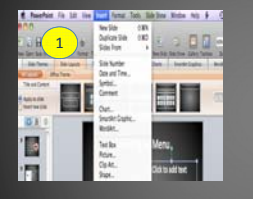

2. Print Outs: In print , choose from the types of printouts in the **Print What** box.

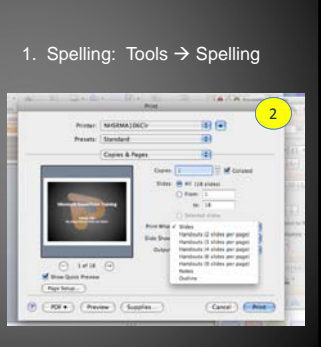

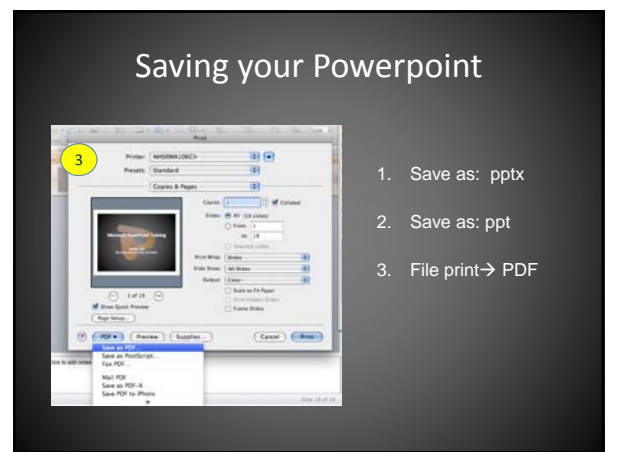

#### Section Review

- 1. Preview on your computer
- 2. Check spelling, make printouts
- 3. Saving file as ppt, pptx & pdf

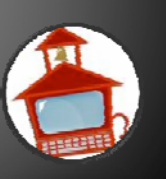

#### Advanced Features

- Internal and External Hyperlinks
- Shapes
- Smart Art Graphics
- Editing images and shapes
- Layering
- Media
- Automatic Slideshow

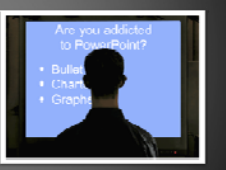

#### 10 Tips for Creating Successful Powerpoint Presentations

- 1. Uses key phrases about your topic
- 2. Slide layout is important
- 3. Limit punctuation and avoid all capital letters
- 4. Avoid fancy fonts
- 5. Use contrasting colors for text and background
- 6. Use slide design effectively
- 7. Limit number of slides
- 8. Use photos, charts and graphs
- 9. Avoid excessive use of transitions and animations
- 10. Make sure your presentation can run on any computer

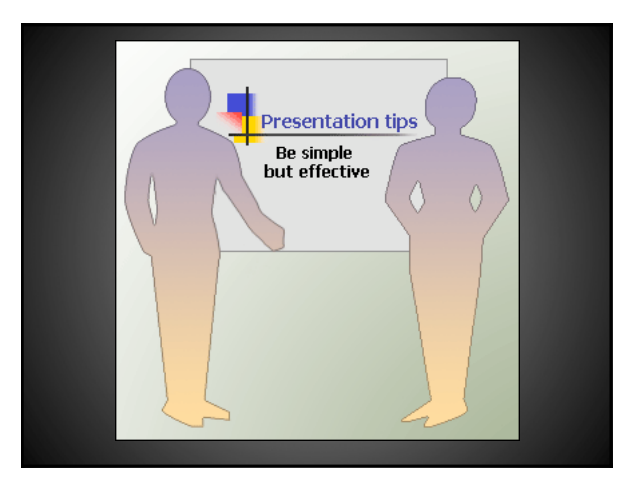